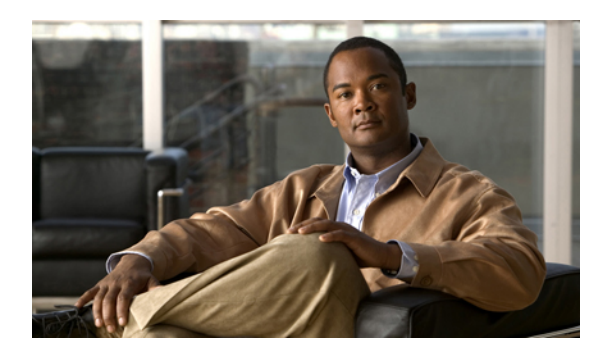

# **Configuring Dynamic ARP Inspection**

This chapter describes how to configure dynamic Address Resolution Protocol (ARP) inspection (DAI) on a Cisco NX-OS device.

**Note**

The Cisco NX-OS release that is running on a managed device may not support all the features or settings described in this chapter. For the latest feature information and caveats, see the documentation and release notes for your platform and software release.

This chapter includes the following sections:

- [Information](#page-1-0) About DAI, page 2
- Licensing [Requirements](#page-4-0) for DAI, page 5
- [Prerequisites](#page-5-0) for DAI, page 6
- [Platform](#page-5-1) Support for DAI and ARP ACLs, page 6
- [Configuring](#page-5-2) DAI, page 6
- [Monitoring](#page-10-0) and Clearing DAI Statistics, page 11
- Field [Descriptions](#page-10-1) for DAI, page 11
- [Configuring](#page-12-0) ARP ACLs, page 13
- Field [Descriptions](#page-14-0) for ARP ACLs, page 15
- Additional [References](#page-18-0) for DAI, page 19
- Feature [History](#page-18-1) for DAI, page 19

## <span id="page-1-0"></span>**Information About DAI**

### **Understanding ARP**

ARP provides IP communication within a Layer 2 broadcast domain by mapping an IP address to a MAC address. For example, host B wants to send information to host A but does not have the MAC address of host A in its ARP cache. In ARP terms, host B is the sender and host A is the target.

To get the MAC address of host A, host B generates a broadcast message for all hosts within the broadcast domain to obtain the MAC address associated with the IP address of host A. All hosts within the broadcast domain receive the ARP request, and host A responds with its MAC address.

### **Understanding ARP Spoofing Attacks**

ARP spoofing attacks and ARP cache poisoning can occur because ARP allows a reply from a host even if an ARP request was not received. After the attack, all traffic from the device under attack flows through the attacker's computer and then to the router, switch, or host.

An ARP spoofing attack can affect hosts, switches, and routers connected to your Layer 2 network by sending false information to the ARP caches of the devices connected to the subnet. Sending false information to an ARP cache is known as ARP cache poisoning. Spoof attacks can also intercept traffic intended for other hosts on the subnet.

This figure shows an example of ARP cache poisoning.

### **Figure 1: ARP Cache Poisoning**

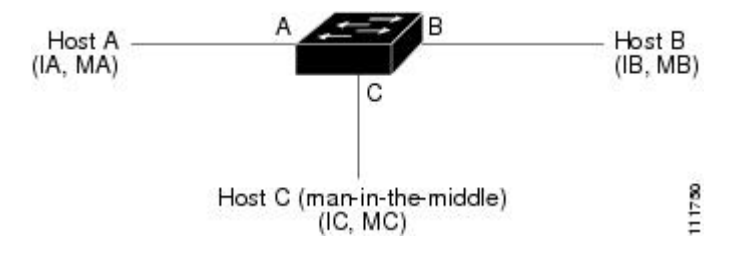

Hosts A, B, and C are connected to the device on interfaces A, B, and C, all of which are on the same subnet. Their IP and MAC addresses are shown in parentheses; for example, host A uses IP address IA and MAC address MA. When host A needs to send IP data to host B, it broadcasts an ARP request for the MAC address associated with IP address IB. When the device and host B receive the ARP request, they populate their ARP caches with an ARP binding for a host with the IP address IA and a MAC address MA; for example, IP address IA is bound to MAC address MA. When host B responds, the device and host A populate their ARP caches with a binding for a host with the IP address IB and the MAC address MB.

Host C can poison the ARP caches of the device, host A, and host B by broadcasting two forged ARP responses with bindings: one for a host with an IP address of IA and a MAC address of MC and another for a host with the IP address of IB and a MAC address of MC. Host B and the device then use the MAC address MC as the destination MAC address for traffic intended for IA, which means that host C intercepts that traffic. Likewise, host A and the device use the MAC address MC as the destination MAC address for traffic intended for IB.

Because host C knows the true MAC addresses associated with IA and IB, it can forward the intercepted traffic to those hosts by using the correct MAC address as the destination. This topology, in which host C has inserted itself into the traffic stream from host A to host B, is an example of a *man-in-the middle* attack.

### **Understanding DAI and ARP Spoofing Attacks**

DAI ensures that only valid ARP requests and responses are relayed. When DAI is enabled and properly configured, a Cisco NX-OS device performs these activities:

- Intercepts all ARP requests and responses on untrusted ports
- Verifies that each of these intercepted packets has a valid IP-to-MAC address binding before updating the local ARP cache or before forwarding the packet to the appropriate destination
- Drops invalid ARP packets

DAI can determine the validity of an ARP packet based on valid IP-to-MAC address bindings stored in a Dynamic Host Configuration Protocol (DHCP) snooping binding database. This database is built by DHCP snooping if DHCP snooping is enabled on the VLANs and on the device. It can also contain static entries that you create. If the ARP packet is received on a trusted interface, the device forwards the packet without any checks. On untrusted interfaces, the device forwards the packet only if it is valid.

DAI can validate ARP packets against user-configured ARP access control lists (ACLs) for hosts with statically configured IP addresses. The device logs dropped packets.

You can configure DAI to drop ARP packets when the IP addresses in the packets are invalid or when the MAC addresses in the body of the ARP packets do not match the addresses specified in the Ethernet header.

#### **Related Topics**

- [Applying](#page-7-0) ARP ACLs to VLANs for DAI Filtering , page 8
- [Logging](#page-4-1) DAI Packets, page 5
- Enabling or Disabling [Additional](#page-8-0) Validation, page 9

### <span id="page-2-0"></span>**Interface Trust States and Network Security**

DAI associates a trust state with each interface on the device. Packets that arrive on trusted interfaces bypass all DAI validation checks, and packets that arrive on untrusted interfaces go through the DAI validation process.

In a typical network configuration, the guidelines for configuring the trust state of interfaces are as follows:

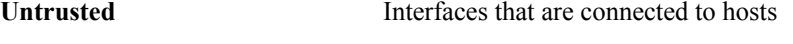

**Trusted Interfaces that are connected to devices** 

With this configuration, all ARP packets that enter the network from a device bypass the security check. No other validation is needed at any other place in the VLAN or in the network.

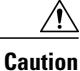

Use the trust state configuration carefully. Configuring interfaces as untrusted when they should be trusted can result in a loss of connectivity.

In this figure, assume that both device A and device B are running DAI on the VLAN that includes host 1 and host 2. If host 1 and host 2 acquire their IP addresses from the DHCP server connected to device A, only device A binds the IP-to-MAC address of host 1. If the interface between device A and device B is untrusted, the ARP packets from host 1 are dropped by device B and connectivity between host 1 and host 2 is lost.

**Figure 2: ARP Packet Validation on a VLAN Enabled for DAI**

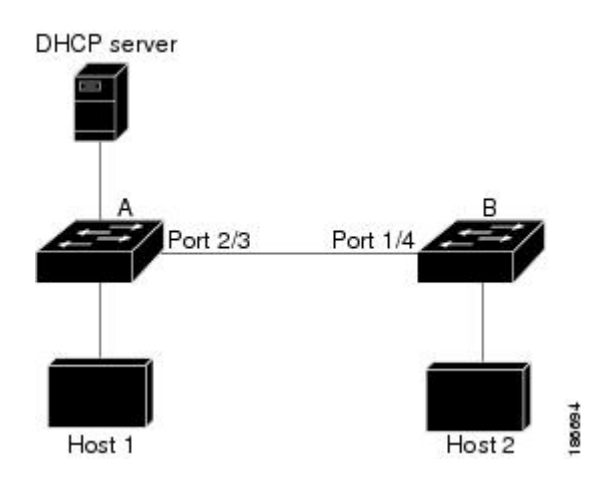

If you configure interfaces astrusted when they should be untrusted, you may open a security hole in a network. If device A is not running DAI, host 1 can easily poison the ARP cache of device B (and host 2, if you configured the link between the devices as trusted). This condition can occur even though device B is running DAI.

DAI ensures that hosts (on untrusted interfaces) connected to a device that runs DAI do not poison the ARP caches of other hosts in the network; however, DAI does not prevent hosts in other portions of the network from poisoning the caches of the hosts that are connected to a device that runs DAI.

If some devices in a VLAN run DAI and other devices do not, then the guidelines for configuring the trust state of interfaces on a device running DAI becomes the following:

**Untrusted** Interfaces that are connected to hosts or to devices that *are not* running DAI

**Trusted** Interfaces that are connected to devices that *are* running DAI

To validate the bindings of packets from devices that are not running DAI, configure ARP ACLs on the device running DAI. When you cannot determine the bindings, isolate at Layer 3 the devices that run DAI from devices that do not run DAI.

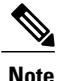

Depending on your network setup, you may not be able to validate a given ARP packet on all devices in the VLAN.

#### **Related Topics**

• [Configuring](#page-6-0) the DAI Trust State of a Layer 2 Interface , page 7

### **Prioritizing ARP ACLs and DHCP Snooping Entries**

By default, DAI filters DAI traffic by comparing DAI packets to IP-MAC address bindings in the DHCP snooping database.

When you apply an ARP ACL to traffic, the ARP ACLs take precedence over the default filtering behavior. The device first compares ARP packets to user-configured ARP ACLs. If the ARP ACL denies the ARP packet, the device denies the packet regardless of whether a valid IP-MAC binding exists in the DHCP snooping database.

**Note**

VLAN ACLs (VACLs) take precedence over both ARP ACLs and DHCP snooping entries. For example, if you apply a VACL and an ARP ACL to a VLAN and you configured the VACL to act on ARP traffic, the device permits or denies ARP traffic as determined by the VACL, not the ARP ACL or DHCP snooping entries.

### **Related Topics**

- [Configuring](#page-12-0) ARP ACLs, page 13
- [Applying](#page-7-0) ARP ACLs to VLANs for DAI Filtering , page 8

### <span id="page-4-1"></span>**Logging DAI Packets**

Cisco NX-OS maintains a buffer of log entries about DAI packets processed. Each log entry contains flow information, such as the receiving VLAN, the port number, the source and destination IP addresses, and the source and destination MAC addresses.

You can also specify the type of packets that are logged. By default, a Cisco NX-OS device logs only packets that DAI drops.

If the log buffer overflows, the device overwrites the oldest DAI log entries with newer entries. You can configure the maximum number of entries in the buffer.

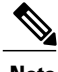

**Note** Cisco NX-OS does not generate system messages about DAI packets that are logged.

### **Related Topics**

- [Configuring](#page-8-1) the DAI Logging Buffer Size , page 9
- [Configuring](#page-9-0) DAI Log Filtering, page 10

## <span id="page-4-0"></span>**Licensing Requirements for DAI**

This table shows the licensing requirements for DAI.

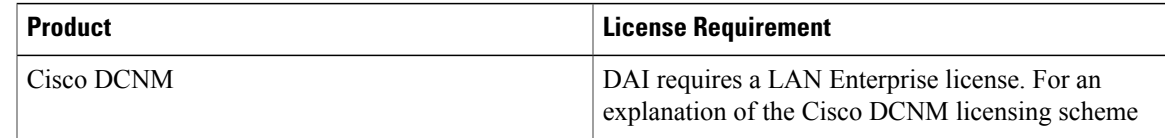

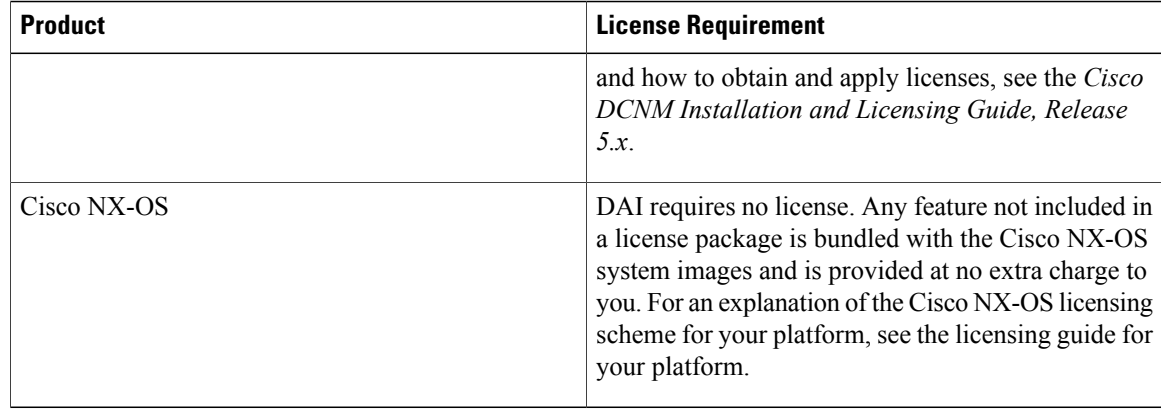

## <span id="page-5-0"></span>**Prerequisites for DAI**

The following prerequisites are required for using this feature on Cisco DCNM. For a full list of feature-specific prerequisites, see the platform-specific documentation.

• System-message logging levels for the DAI feature must meet or exceed Cisco DCNM requirements. During device discovery, Cisco DCNM detects inadequate logging levels and raises them to the minimum requirements. Cisco Nexus 7000 Series switches that run Cisco NX-OS Release 4.0 are an exception. For Cisco NX-OS Release 4.0, prior to device discovery, use the command-line interface to configure logging levels to meet or exceed Cisco DCNM requirements. For more information, see the .

# <span id="page-5-1"></span>**Platform Support for DAI and ARP ACLs**

The following platform supports these features. For platform-specific information, including guidelines and limitations, system defaults, and configuration limits, see the corresponding documentation.

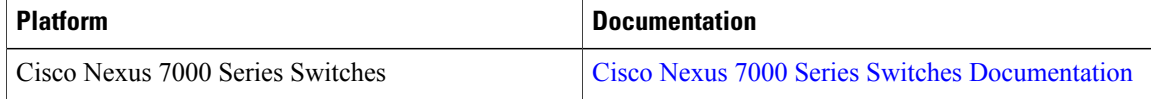

# <span id="page-5-2"></span>**Configuring DAI**

## **Enabling or Disabling DAI on VLANs**

You can enable or disable DAI on VLANs. By default, DAI is disabled on all VLANs.

### **Before You Begin**

If you are enabling DAI, ensure the following:

• The VLANs on which you want to enable DAI are configured.

#### **Procedure**

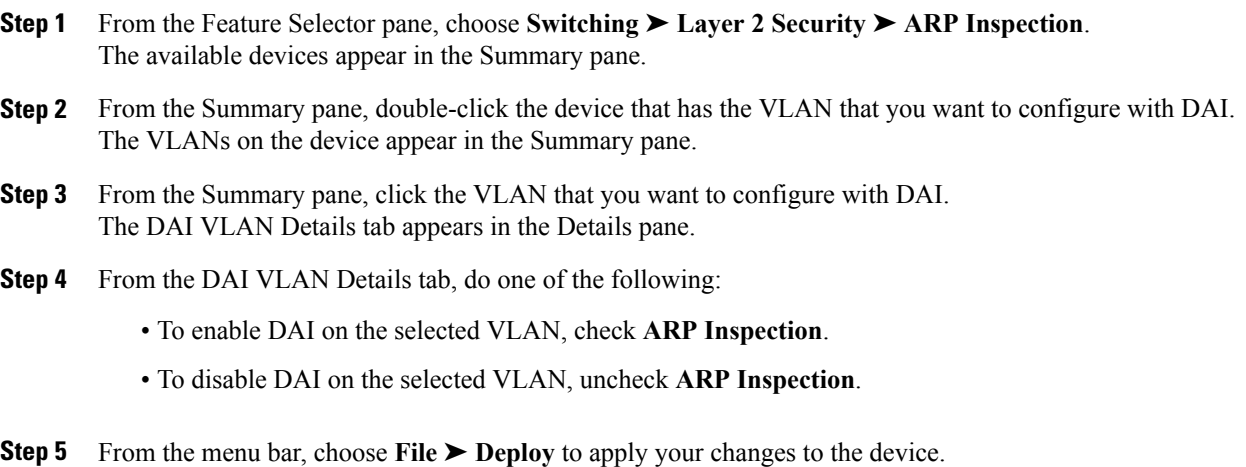

### <span id="page-6-0"></span>**Configuring the DAI Trust State of a Layer 2 Interface**

You can configure the DAI interface trust state of a Layer 2 interface. By default, all interfaces are untrusted.

A device forwards ARP packets that it receives on a trusted Layer 2 interface but does not check them.

On untrusted interfaces, the device verifies that all ARP requests and ARP responses have valid IP-MAC address bindings before updating the local cache and forwarding the packet to the appropriate destination. If the device determines that packets have invalid bindings, it drops the packets and logs them according to the logging configuration.

### **Procedure**

- **Step 1** From the Feature Selector pane, choose **Switching** ➤ **Layer 2 Security** ➤ **ARP Inspection**. The available devices appear in the Summary pane.
- **Step 2** From the Summary pane, click the device that has the Layer 2 interface whose DAI trust state you want to configure.

The Details tab appears in the Summary pane.

- **Step 3** From the Details tab, expand the **ARP Trust State** section, if necessary. A table of slots on the selected device appears in the ARP Trust State section.
- **Step 4** Double-click the slot that contains the Layer 2 interface that you want to configure. The Layer 2 interfaces on the slot appear. For each interface, a check box in the Trust State column indicates whether the device trusts the interface.
- **Step 5** In the Trust State column for the interface that you want to configure, do one of the following:
	- To make the interface a trusted DAI interface, check **Trust State**.

• To make the interface an untrusted DAI interface, uncheck **Trust State**.

**Step 6** From the menu bar, choose **File ► Deploy** to apply your changes to the device.

#### **Related Topics**

- [Interface](#page-2-0) Trust States and Network Security, page 3
- [Configuring](#page-9-0) DAI Log Filtering, page 10

### <span id="page-7-0"></span>**Applying ARP ACLs to VLANs for DAI Filtering**

You can apply an ARP ACL to one or more VLANs. The device permits packets only if the ACL permits them. By default, no VLANs have an ARP ACL applied.

### **Before You Begin**

Ensure that the ARP ACL that you want to apply is correctly configured.

#### **Procedure**

- **Step 1** From the Feature Selector pane, choose **Switching** ➤ **Layer 2 Security** ➤ **ARP Inspection**. The available devices appear in the Summary pane.
- **Step 2** From the Summary pane, double-click the device that has the VLAN that you want to configure with an ARP ACL.

The VLANs on the device appear in the Summary pane.

- **Step 3** From the Summary pane, click the VLAN that you want to configure with an ARP ACL. The DAI VLAN Details tab appears in the Details pane. On the DAI VLAN Details tab, the ARP ACL drop-down list appears.
- **Step 4** From the DAI VLAN Details tab, do one of the following:
	- To add an ARP ACL to the VLAN, from the ARP ACL drop-down list, choose the ACL that you want to apply.
	- To remove an ARP ACL from the VLAN, from the menu bar, choose **Actions** ➤ **Remove ARP ACL from VLAN**.
- **Step 5** From the menu bar, choose **File ► Deploy** to apply your changes to the device.

#### **Related Topics**

• [Configuring](#page-12-0) ARP ACLs, page 13

### <span id="page-8-0"></span>**Enabling or Disabling Additional Validation**

You can enable or disable additional validation of ARP packets. By default, no additional validation of ARP packets is enabled.

DAI intercepts, logs, and discards ARP packets with invalid IP-to-MAC address bindings. You can enable additional validation on the destination MAC address, the sender and target IPaddresses, and the source MAC address.

### **Procedure**

- **Step 1** From the Feature Selector pane, choose **Switching** ➤ **Layer 2 Security** ➤ **ARP Inspection**. The available devices appear in the Summary pane.
- **Step 2** (Optional) From the Summary pane, double-click the device that you want to configure with error-disabled recovery. The Details tab appears in the Summary pane.
- **Step 3** From the Details tab, expand the **Global Settings** section, if necessary.
- **Step 4** (Optional) To enable or disable source MAC address validation, check or uncheck **Source MAC Validation**.
- **Step 5** (Optional) To enable or disable destination MAC address validation, check or uncheck **Destination MAC Validation**.
- **Step 6** (Optional) To enable or disable source and target IP address validation, check or uncheck **IP Address Validation**.
- **Step 7** From the menu bar, choose **File ► Deploy** to apply your changes to the device.

## <span id="page-8-1"></span>**Configuring the DAI Logging Buffer Size**

You can configure the DAI logging buffer size. The default buffer size is 32 messages.

### **Procedure**

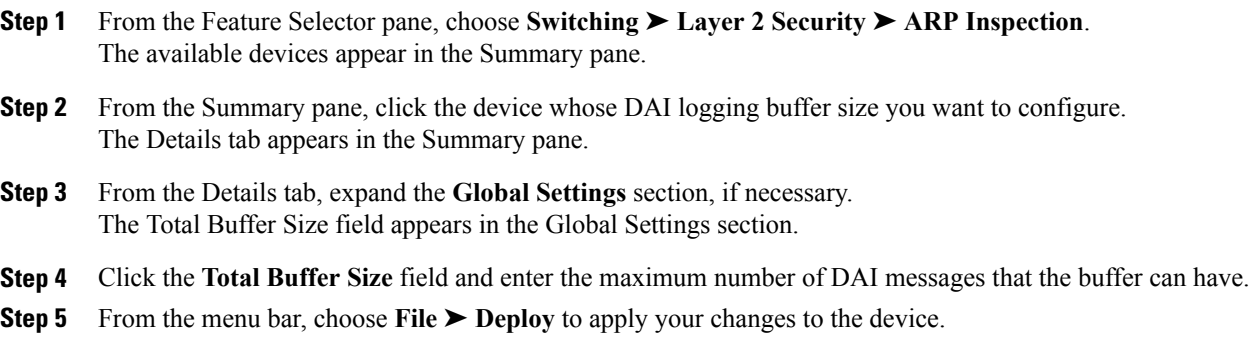

### **Configuring the DAI System Logging Rate**

You can configure the DAI system logging rate. The default DAI system logging rate is five messages every second.

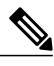

**Note** The DAI system logging rate is not configurable in Cisco NX-OS Releases 4.0, 4.1, 4.2, and 5.0.

#### **Procedure**

- **Step 1** From the Feature Selector pane, choose **Switching** ➤ **Layer 2 Security** ➤ **ARP Inspection**. The available devices appear in the Summary pane.
- **Step 2** From the Summary pane, click the device whose DAI logging buffer size you want to configure. The Details tab appears in the Summary pane.
- **Step 3** (Optional) From the Details tab, expand the **Global Settings** section, if necessary. The Log Messages field and the Log Interval (sec) field appear in the Global Settings section. The device sends messages at the rate of the number of messages in the Log Messages field per the number of seconds in the Log Interval (sec) field.
- **Step 4** (Optional) Click the **Log Messages** field and enter the number of messages.
- **Step 5** (Optional) Click the **Log Interval(sec)** field and enter the number of seconds.
- **Step 6** From the menu bar, choose **File ► Deploy** to apply your changes to the device.

### <span id="page-9-0"></span>**Configuring DAI Log Filtering**

You can configure how the device determines whether to log a DAI packet. By default, the device logs DAI packets that are dropped.

### **Procedure**

**Step 1** From the Feature Selector pane, choose **Switching** ➤ **Layer 2 Security** ➤ **ARP Inspection**. The available devices appear in the Summary pane. **Step 2** From the Summary pane, double-click the device that has the VLAN that you want to configure with DAI log filtering. The VLANs on the device appear in the Summary pane. **Step 3** From the Summary pane, click the VLAN that you want to configure with DAI log filtering. The DAI VLAN Details tab appears in the Details pane. On the DAI VLAN Details tab, the DHCP Logging drop-down list appears. **Step 4** From the DHCP drop-down list, choose the DHCP-binding logging option that you want. **Step 5** From the menu bar, choose **File ► Deploy** to apply your changes to the device.

# <span id="page-10-0"></span>**Monitoring and Clearing DAI Statistics**

A Statistics tab appears in the Details pane when you click a device or VLAN in the Summary pane. When a VLAN is selected, the Statistics tab displays information about DAI that is specific to that VLAN. When a device is selected, the Statistics tab displays information about DAI on all VLANs that are configured to perform DAI.

The following information appears in the Statistics tab:

• DAI Statistics displays information about ARP packets processed.

See the , for more information on collecting statistics for this feature.

# <span id="page-10-1"></span>**Field Descriptions for DAI**

## **Device: Details: Global Settings Section**

**Table 1: Device: Details: Global Settings Section**

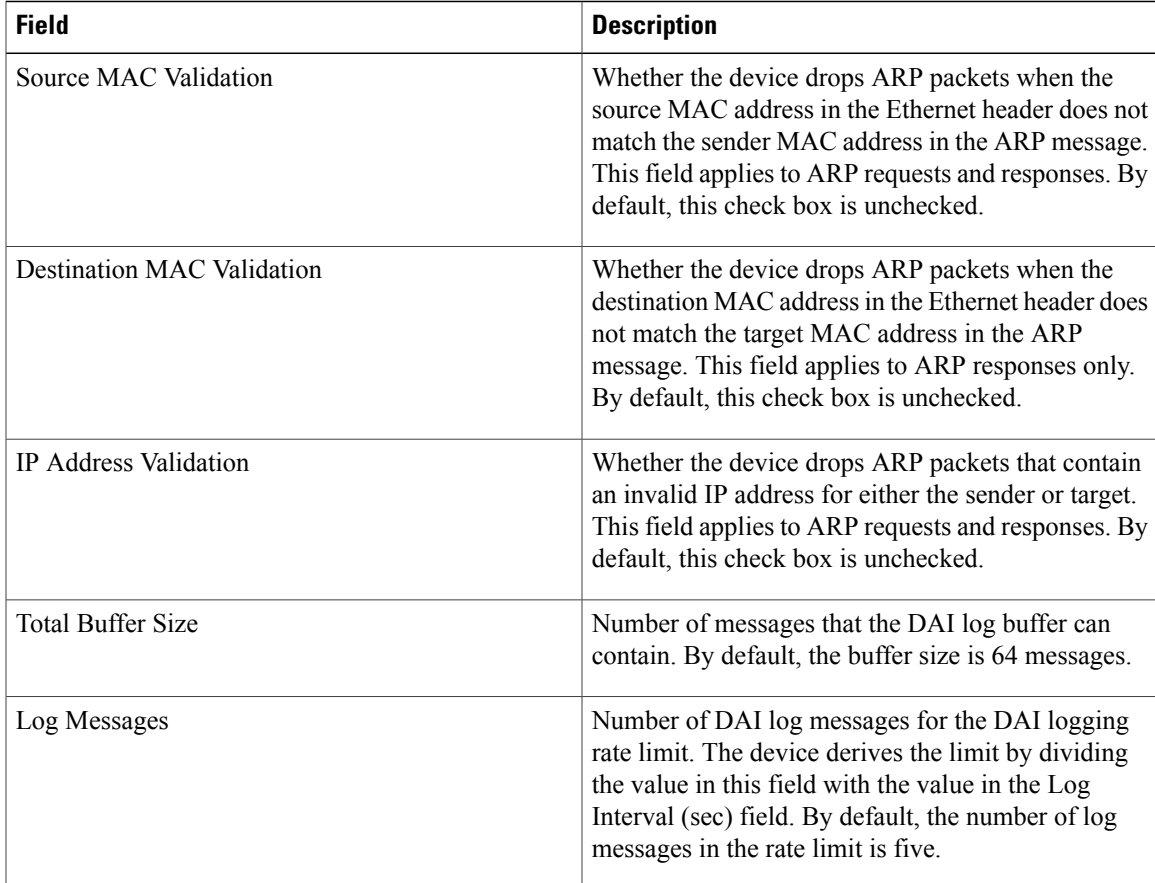

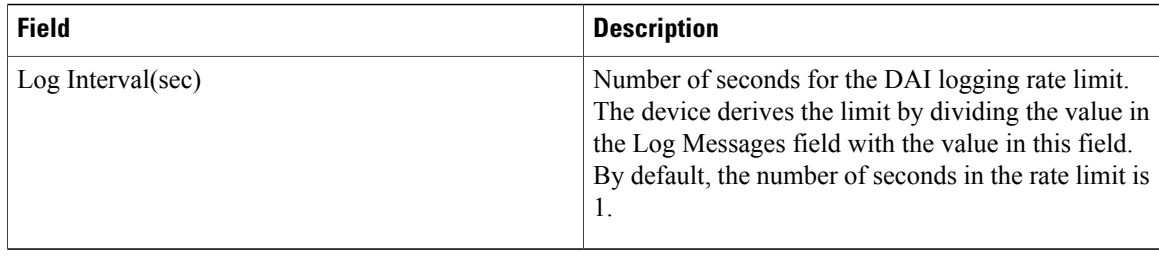

## **Device: Details: ARP Trust State Section**

**Table 2: Device: Details: ARP Trust State Section**

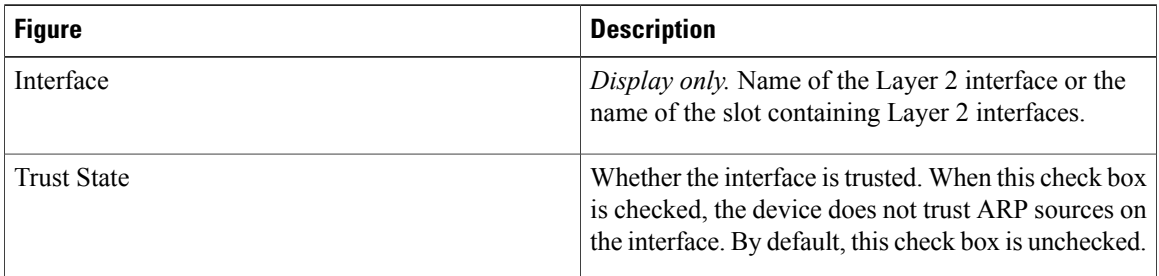

## **VLAN: DAI VLAN Details Tab**

### **Table 3: VLAN: DAI VLAN Details Tab**

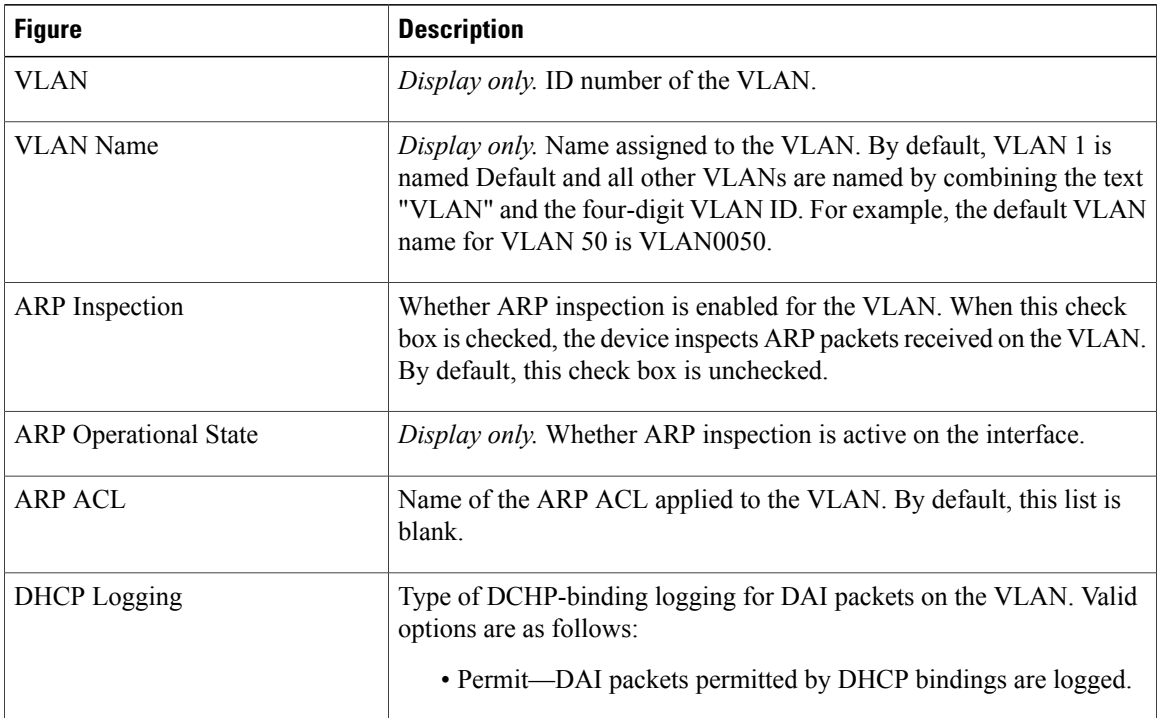

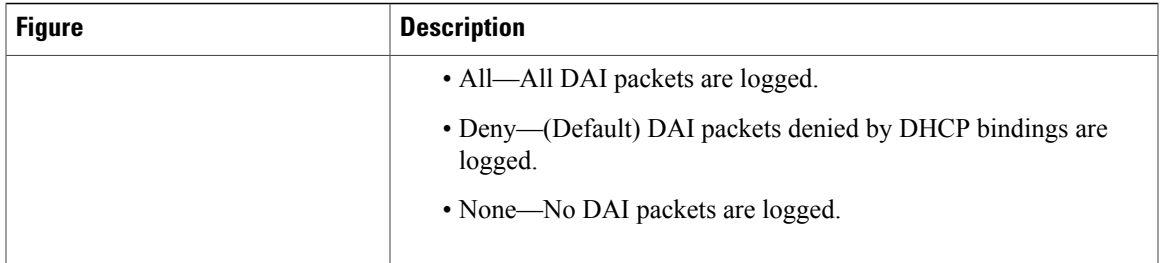

# <span id="page-12-0"></span>**Configuring ARP ACLs**

This figure shows the ARP ACL content pane.

**Figure 3: ARP ACL Content Pane**

C Data Center Network Manager (172, 28, 254, 254) File View Tools Go ARPACL Help : G Back ● | : New - ロ Deploy ● | | もく | | 自由 ヘ∨平生除し Feature Selector ARP ACL > Device: switch > ARP ACL:arp-acl-zed  $\overline{p}$ Patter Selector<br>
Patter School<br>
Patter Property<br>
Patter Patter<br>
Patter Patter<br>
Patter<br>
Patter<br>
Patter<br>
Patter<br>
Patter<br>
Patter<br>
Patter<br>
Patter<br>
Patter<br>
Patter<br>
Patter<br>
Patter<br>
Patter<br>
Patter<br>
Patter<br>
Patter<br>
Patter<br>
Patter<br>  $\Box$ Sequence No Action<br>
- Switch-Payroll<br>
- T switch (172.28.231.193)<br>
- T T specked **NPTA** Source IP ARP Packet Type G-Eg arp-acl-lab **Example 18**<br> **Example 18**<br> **Example 18 Dot 1X**<br> **CREAC**  $\begin{array}{c}\n\blacktriangleright\n\text{Permit} \\
\blacktriangleright\n\text{Permit}\n\end{array}$ Both<br>Both  $10$ Any<br>Any Any<br>Any  $-20$ Roles<br>**All** Users  $\Box$ ACL Details Name: arp-acl-zed  $\frac{1}{2} \sum_{i=1}^N \text{Topology}$ Inventory Virtual Devices<br>Cy Interfaces Switching +Ž+ Routing **Security** Co DCNM Server Administratio **B** Event Browser  $\ddot{\ast}$  $\mathbb{Z}$ 39 admin | 49M of 254M | T **Done** 

# <span id="page-12-1"></span>**Creating an ARP ACL**

You can create an ARP ACL on the device and add rules to it.

### **Procedure**

**Step 1** From the Feature Selector pane, choose **Security** ➤ **Access Control** ➤ **ARP ACL**.

Available devices appear in the Summary pane.

- **Step 2** From the Summary pane, double-click the device to which you want to add an ACL.
- **Step 3** From the menu bar, choose **File** ➤ **New** ➤ **ACL**. A blank row appears in the Summary pane. The Details tab appears in the Details pane.
- **Step 4** On the Details tab, in the Name field, type a name for the ACL.
- **Step 5** For each rule or remark that you want to add to the ACL, from the menu bar, choose **File ► New** and choose **Access Rule** or **Remark**. On the Details tab, configure fields as needed.
- **Step 6** (Optional) If you want to log packets that match a rule in the ACL, check **Log**.
- **Step 7** From the menu bar, choose **File ► Deploy** to apply your changes to the device.

### **Changing an ARP ACL**

You can change, reorder, add , and remove rules in an existing ARP ACL.

### **Procedure**

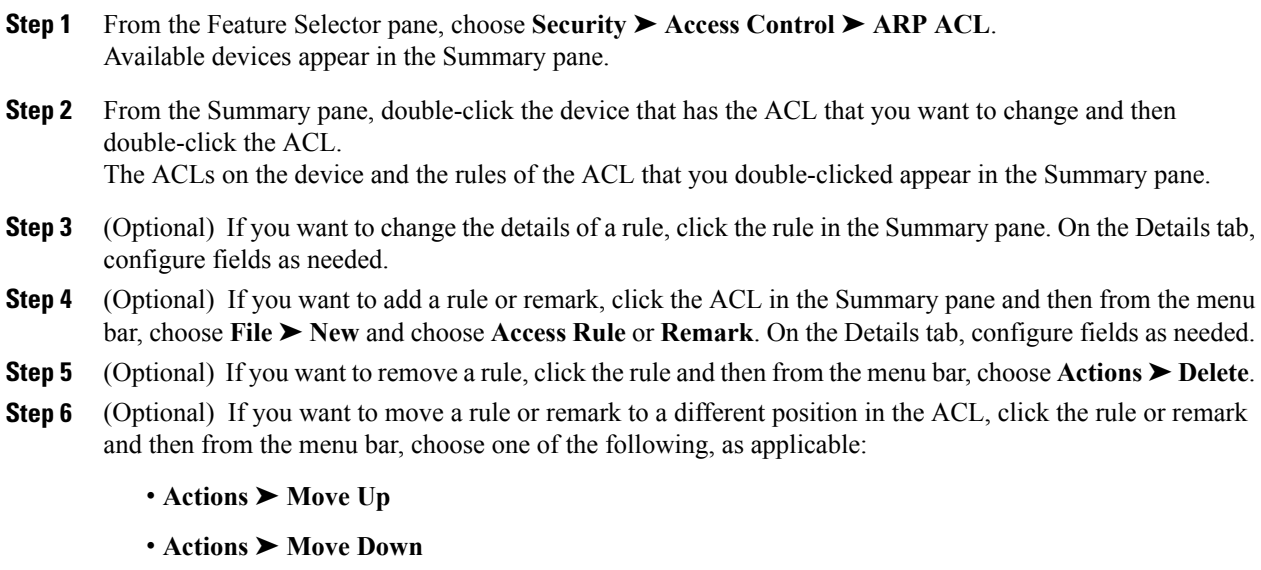

The rule moves up or down, as you chose. The sequence number of the rules adjust accordingly.

**Step 7** (Optional) From the menu bar, choose **File ► Deploy** to apply your changes to the device.

### **Related Topics**

• [Creating](#page-12-1) an ARP ACL, page 13

### **Removing an ARP ACL**

You can remove an ARP ACL from the device.

### **Before You Begin**

Ensure that you know whether the ACL is applied to a VLAN. The device allows you to remove ACLs that are currently applied. Removing an ACL does not affect the configuration of VLANs where you have applied the ACL. Instead, the device considers the removed ACL to be empty.

### **Procedure**

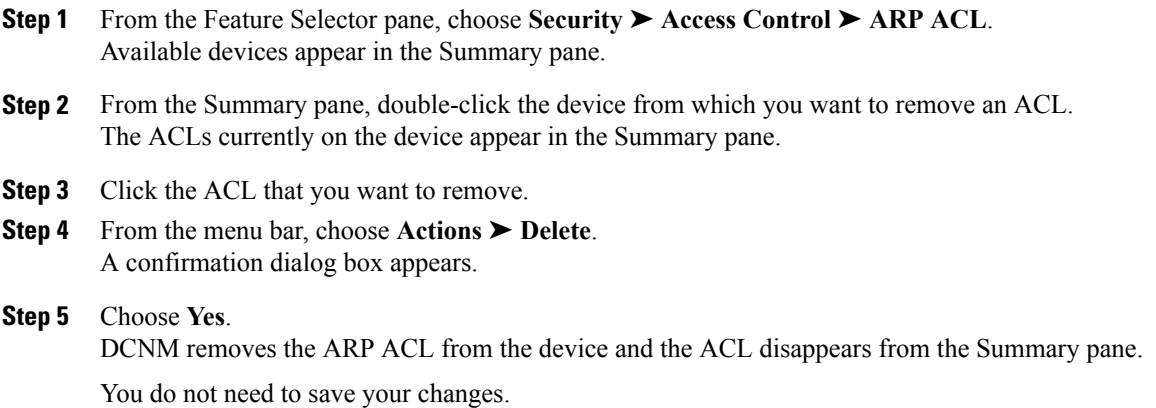

# <span id="page-14-0"></span>**Field Descriptions for ARP ACLs**

### **ARP ACL: ACL Details Tab**

### **Table 4: ARP ACL: ACL Details Tab**

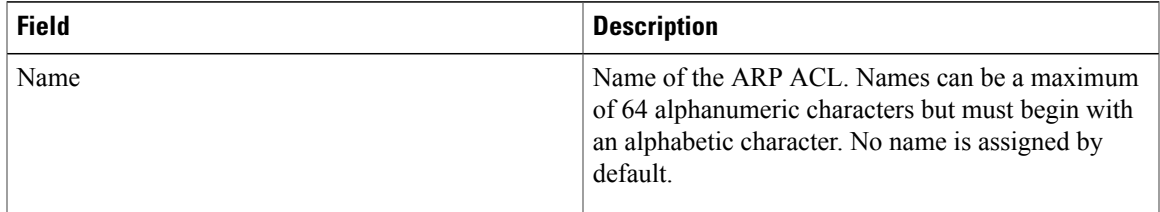

H

## **ARP Access Rule: ACE Details Tab**

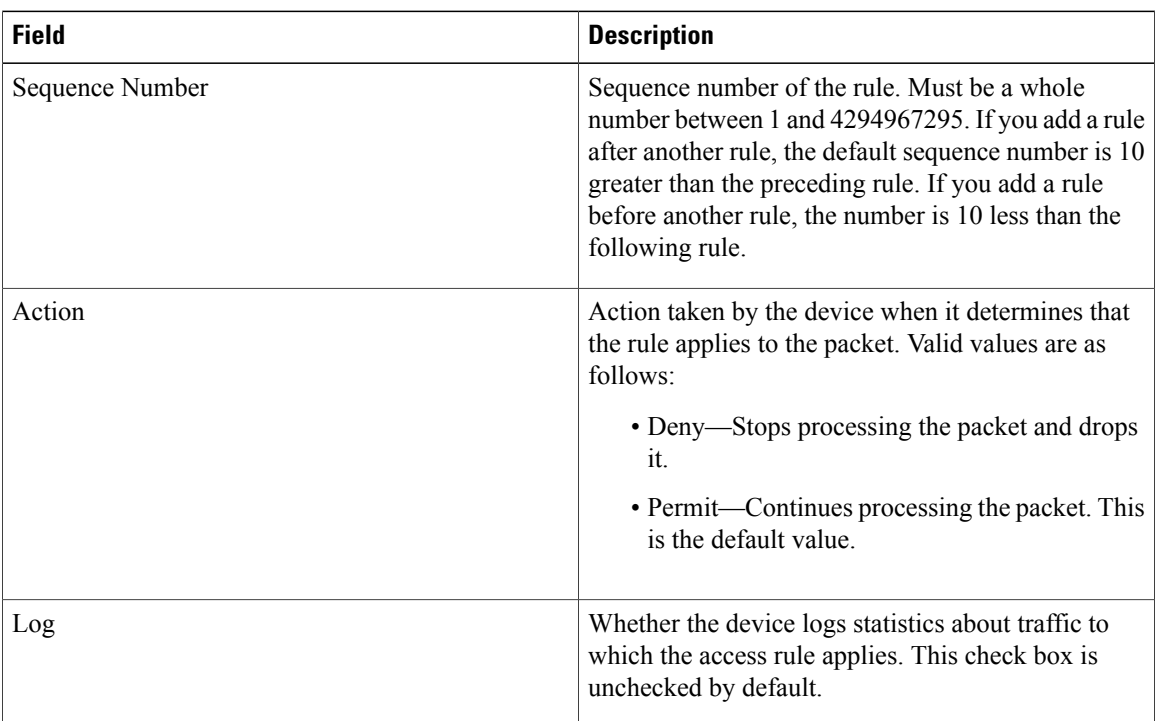

**Table 5: ARP Access Rule: ACE Details Tab**

## **ARP Access Rule: ACE Details: Source and Destination Section**

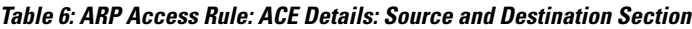

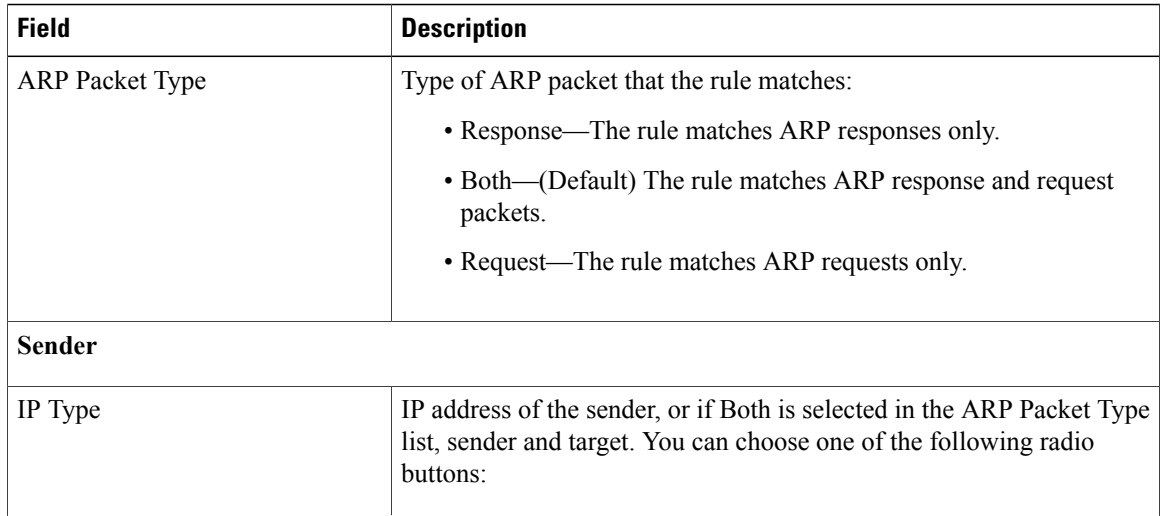

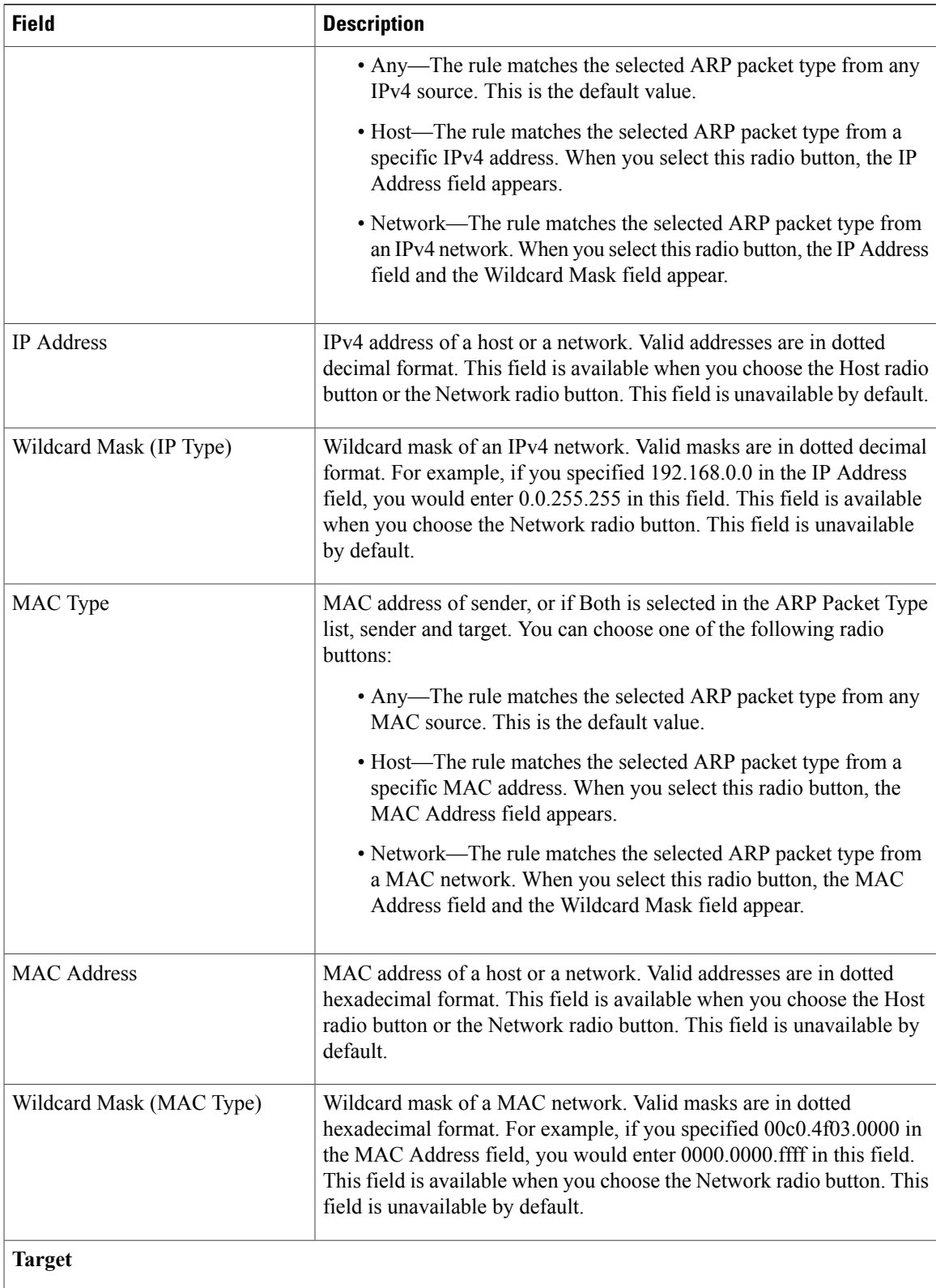

 $\mathbf{I}$ 

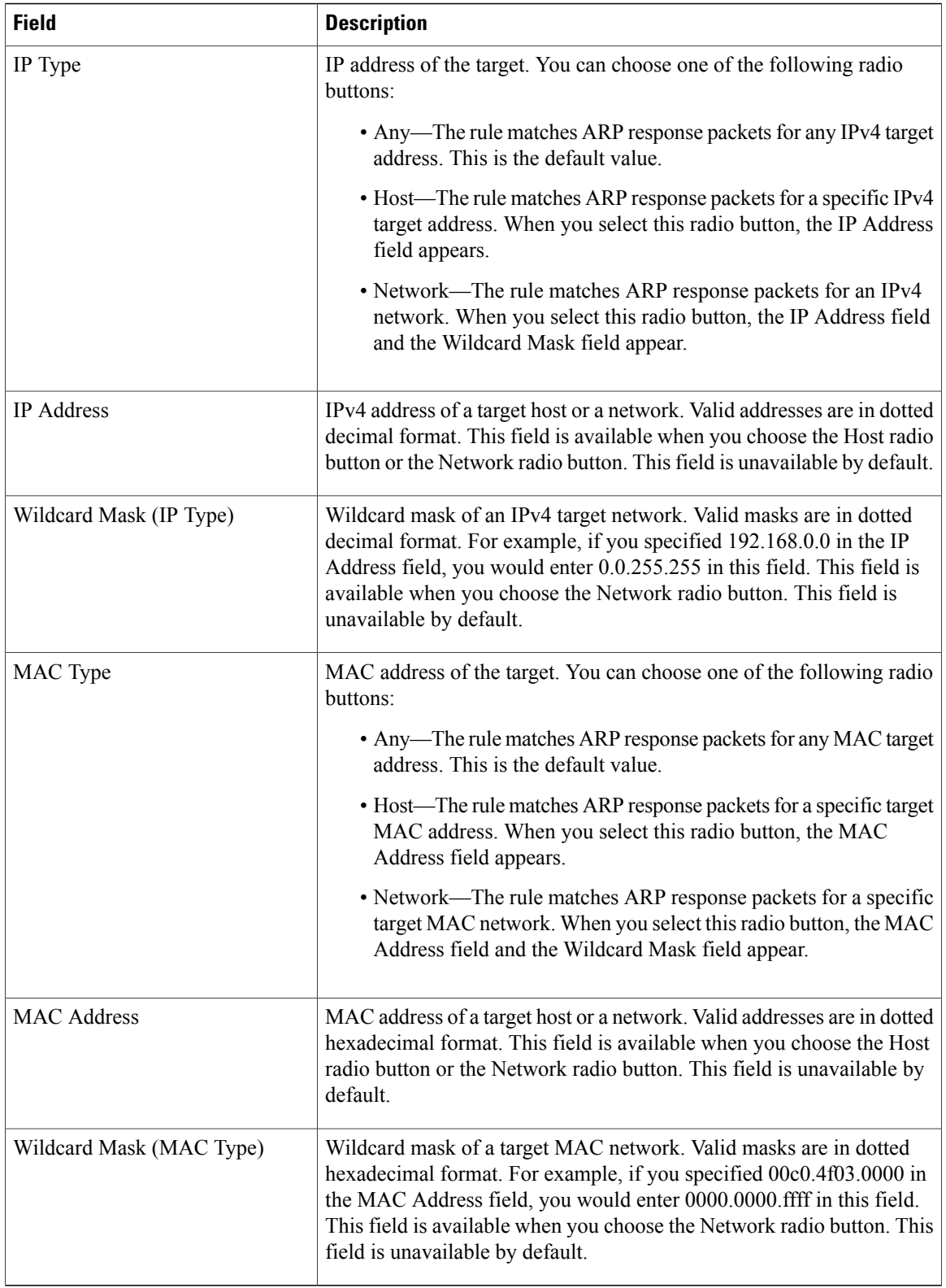

## **ARP ACL Remark: Remark Details Tab**

#### **Table 7: ARP ACL Remark: Remark Details Tab**

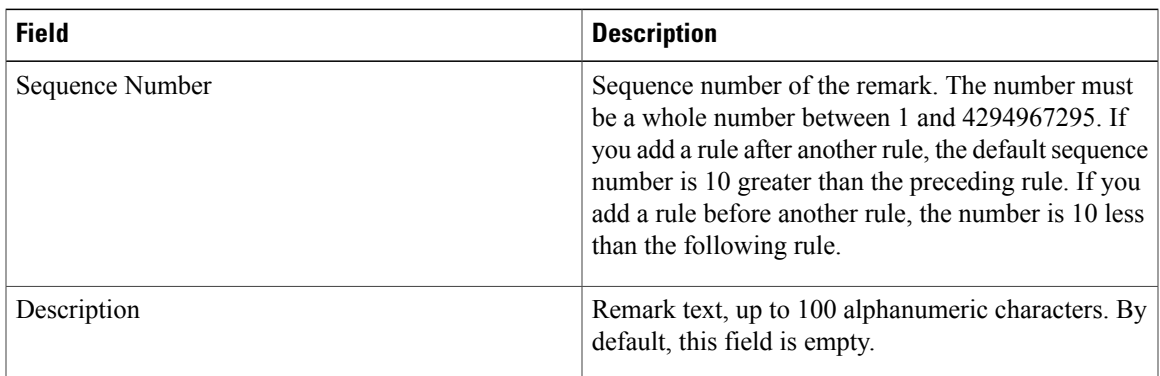

# <span id="page-18-0"></span>**Additional References for DAI**

### **Standards**

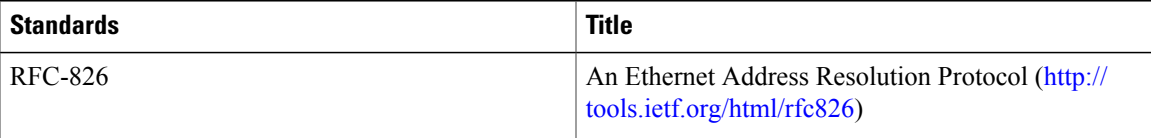

# <span id="page-18-1"></span>**Feature History for DAI**

This table lists the release history for this feature.

### **Table 8: Feature History for DAI**

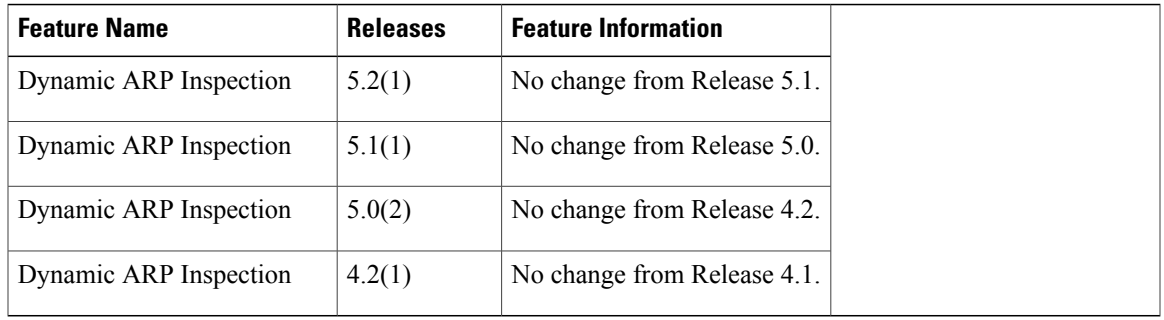

 $\mathbf{I}$